$\n *ulman*\n$ 

ETTE COL

#### **Overview**

This help provides information about locating and reviewing property records. The first section - **Searching** - includes information about the options you can use to locate a property or group of properties.

The following section - **Browsing** - includes information about browsing the results of your search. If you need details about how to locate a particular detail about a property you have selected, such as tax history, or information about navigating between records, you should consult the browsing section.

### **Searching**

Your search for details on this site - whether it is for more information about your own property, a comparison of your property with other properties, or information about properties in your area – begins on the Search Screen.

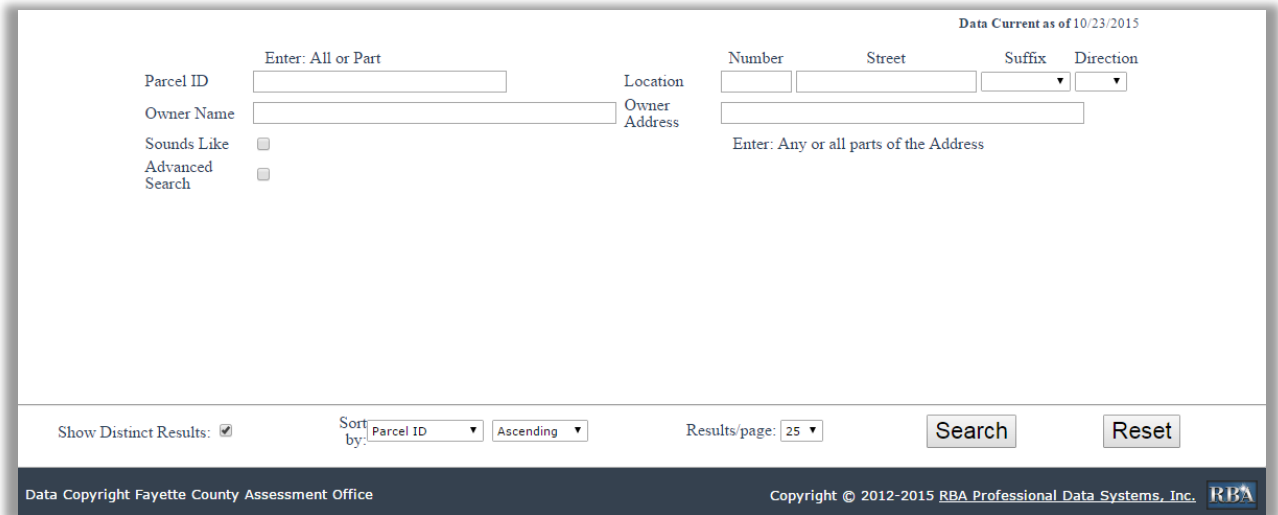

On the Simple Search screen, you can search by one or more of the **Parcel ID, Location, Owner Name or Owner Address.**

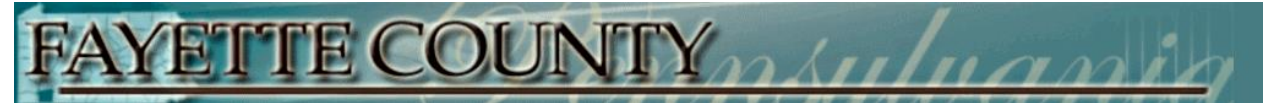

#### **Examples of these four type of searches are shown below:**

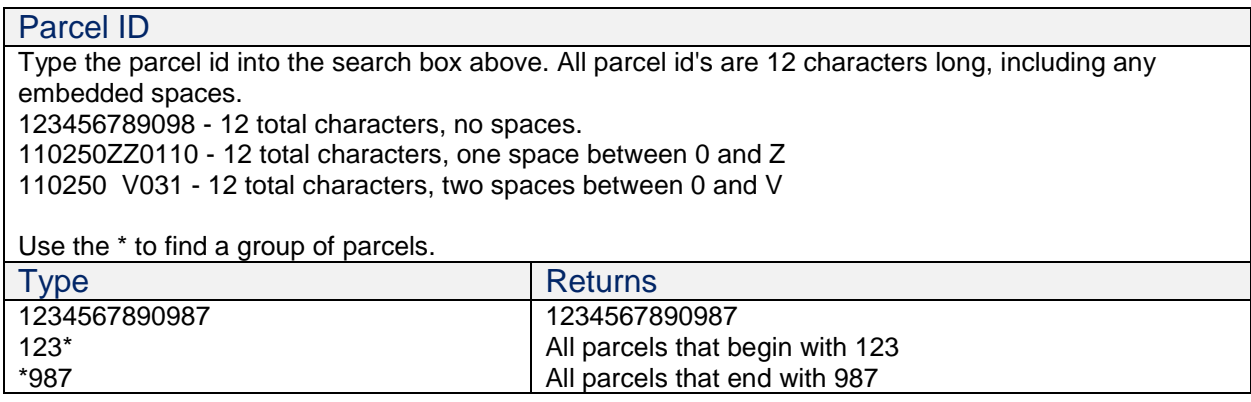

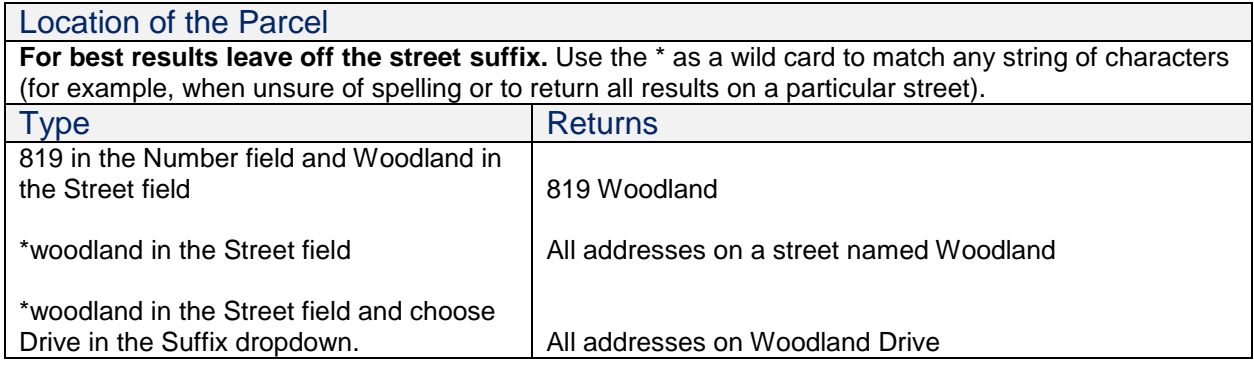

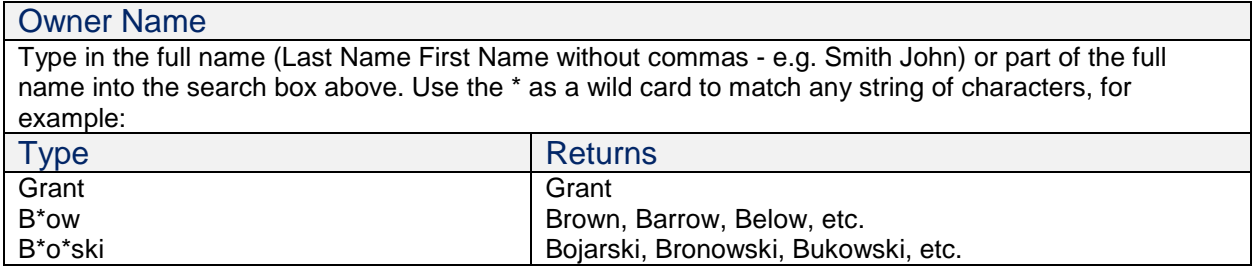

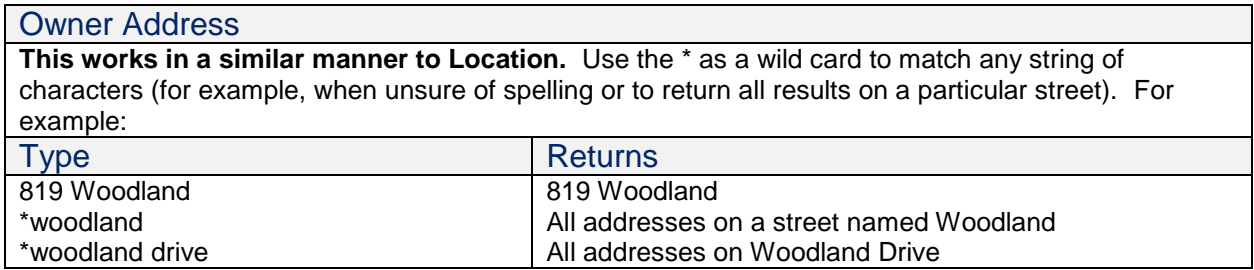

#### **Remember that you can use any combination of these fields when you search.**

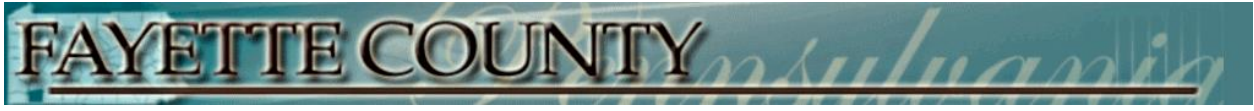

The **Sounds Like** checkbox, when checked, includes Owners names that sound alike. For example, Smith will return Smythe and Smithe.

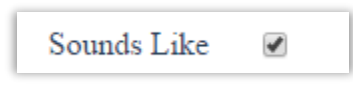

Many other options are available in the **Advanced Search** parameters, visible by checking the **Advanced Search checkbox**.

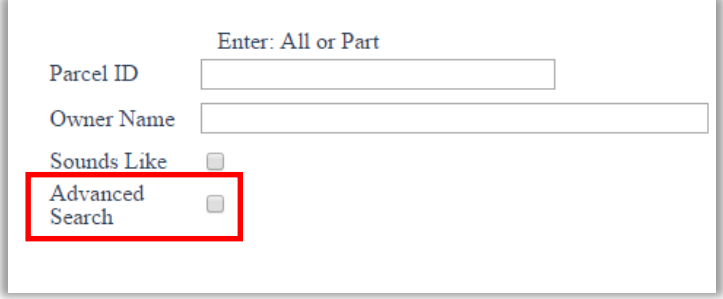

Clicking this checkbox will display this screen:

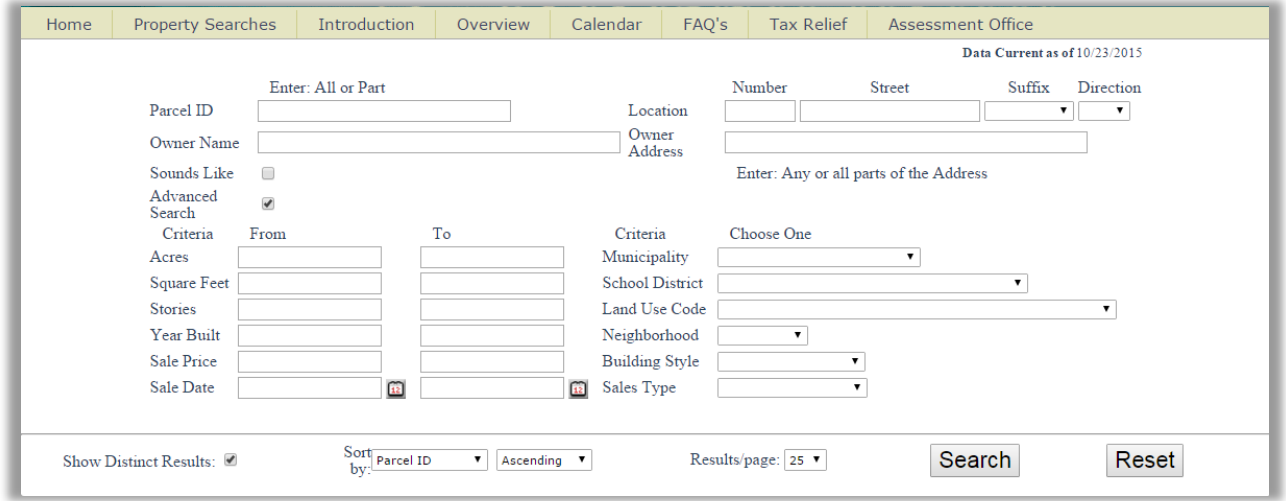

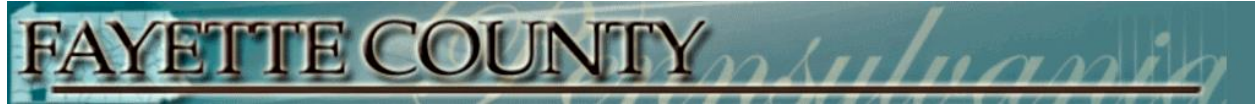

There are two types of Advanced Criteria.

The first are range values where you put a lower limit (From) and an upper limit (To). Only the **From** or the **To** is needed.

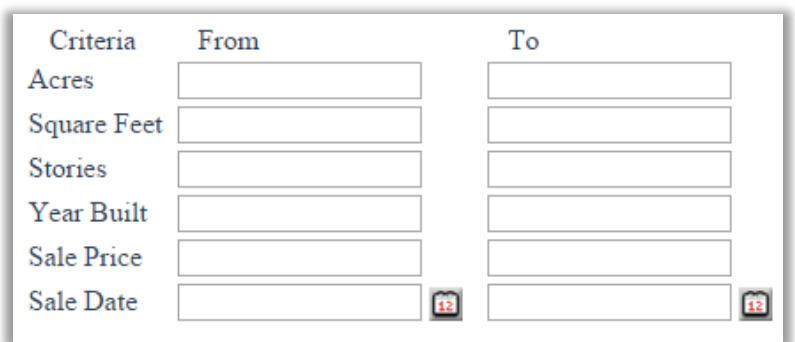

Here are some examples of how you can select properties using this screen:

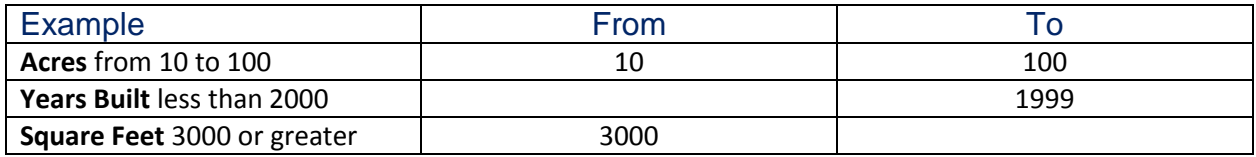

The second type of Advanced Criteria is Drop Down Lists. With these lists you can select one value from a list of values for which to search. If the value is blank, as on the initial screen, that criterion is not being used.

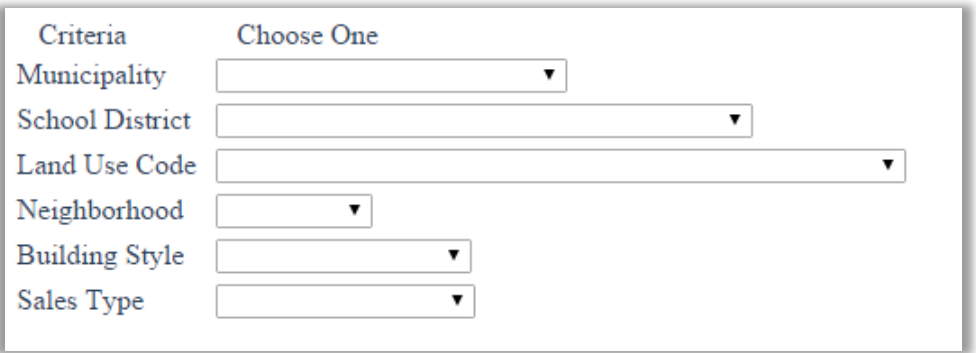

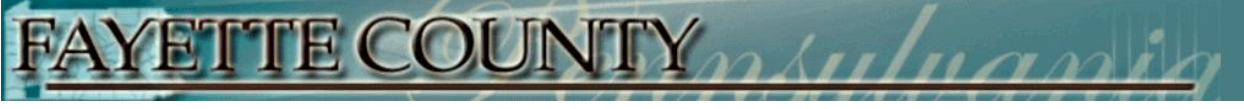

To select a value from the Drop Down List, click the arrow to the right of the list. A list of selections will be displayed. Using your mouse click on the value desired.

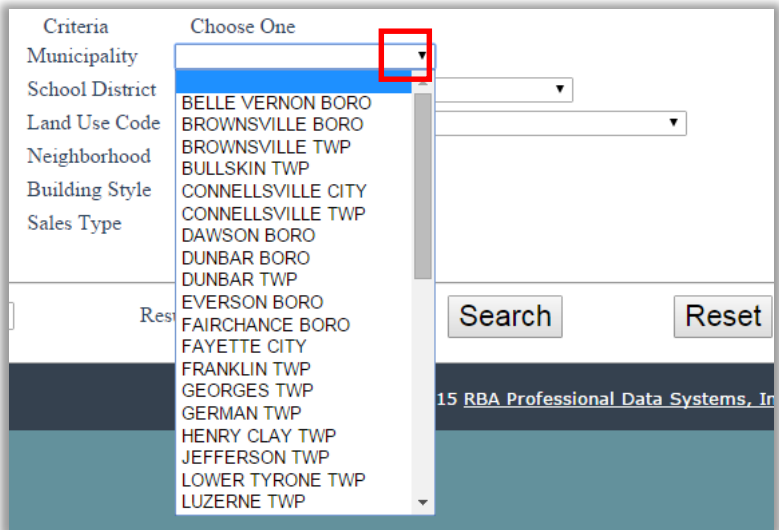

The value will now be displayed in the field box. To remove this field, select the blank selection at the top of the list.

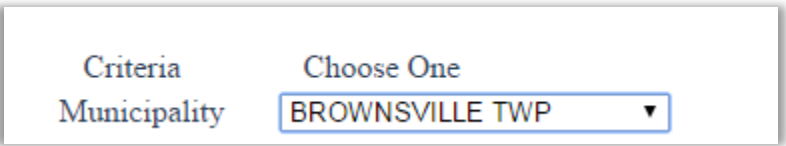

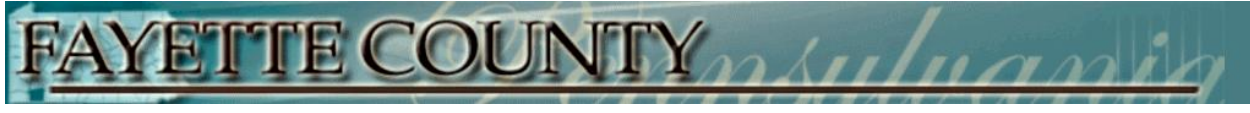

Once you have all of your selection criteria entered, your next steps are at the bottom of the screen.

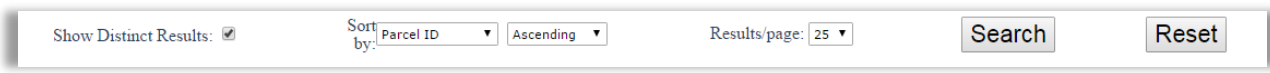

If your results pull up the same parcel multiple times, you can show the parcel only once with the Show Distinct Results checkbox. This is checked by default.

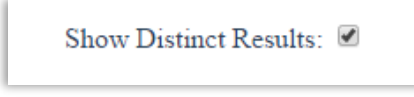

Select how you want your results sorted. As this can be easily changed once the results are displayed, you can leave this at the default.

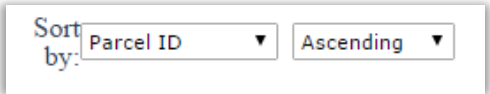

Select how many results to display per page. The default works for most monitors/displays.

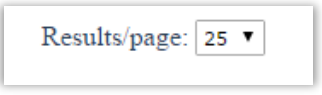

When you are ready, click the **Search** button. Click Reset to remove the search criteria.

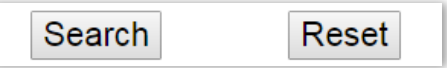

**Note:** The properties you locate during your search are temporarily saved while you review them. However, as soon as you conduct another search or leave the site, your search results are discarded.

ETTE COUNTY muluani

#### **Browsing**

Your search results will be displayed as shown below.

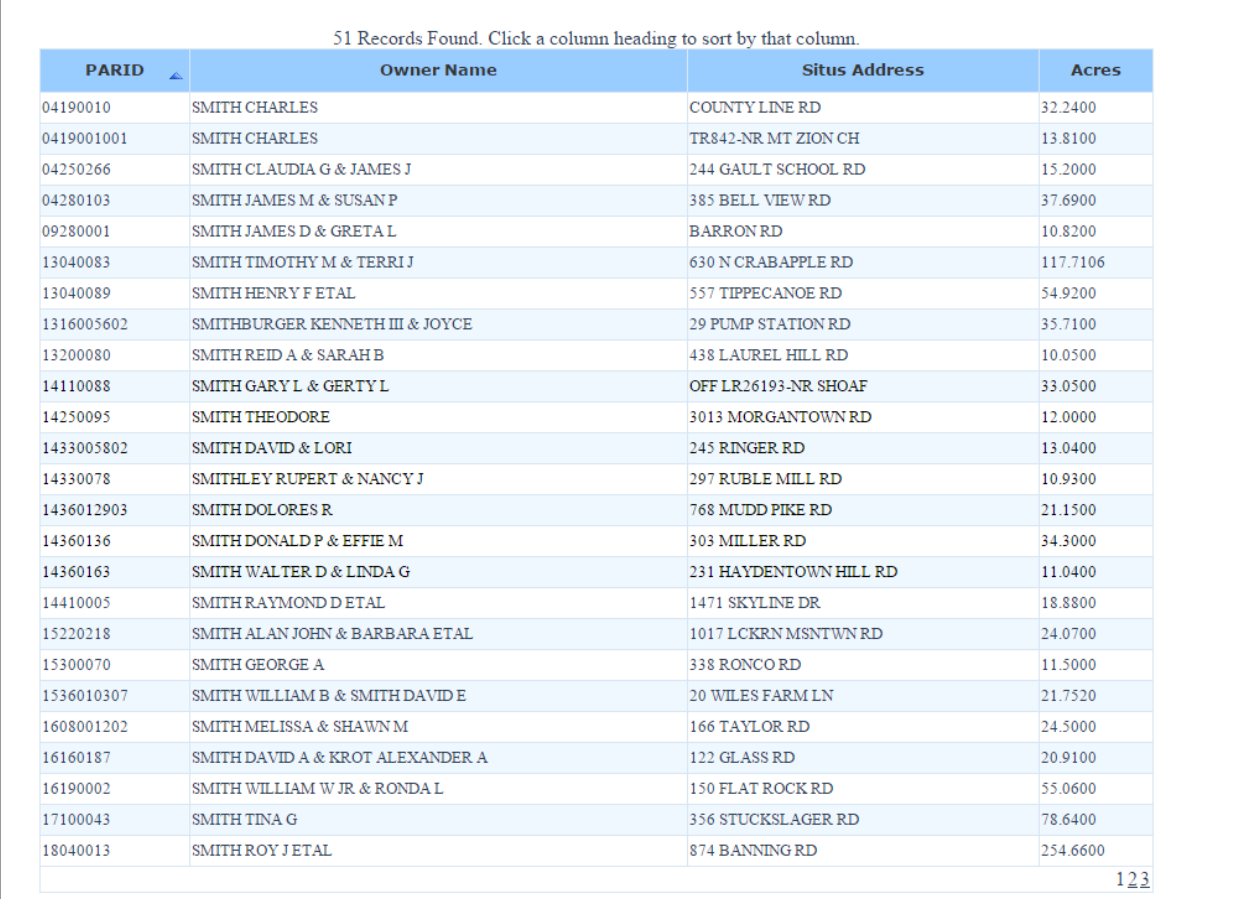

At the top of the screen the number of records found is displayed.

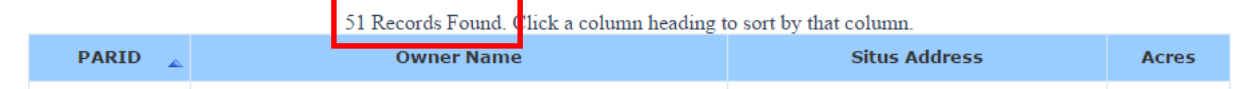

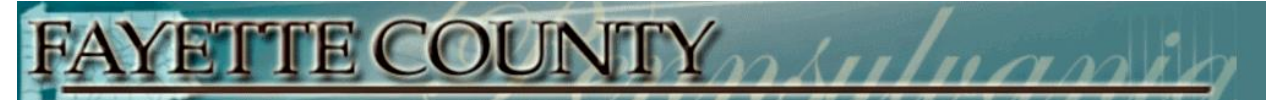

The column headers will show how the results are being sorted, with an arrow in the column being used for the sort. Click on any column to sort by that column. Clicking on the same column will switch the sort between Ascending and Descending.

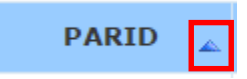

If your results are on multiple pages, at the bottom of the page is the results page list. Click any page number to move to that page. Click << to move to the first page, click >> to move to the last page. Click either ellipses (…) to move to the next group of page numbers.

 $\leq$  ... 11 12 13 14 15 16 17 18 19 20 ...  $\geq$ 

If you roll your mouse over the listing, the properties will be highlighted. Click on any property to display the information sheet.

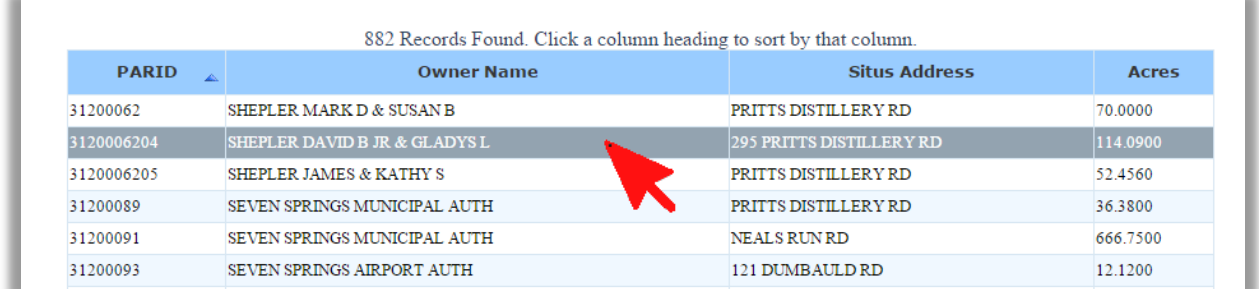

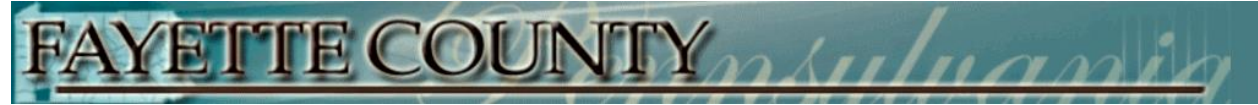

The information sheet for that property will be displayed.

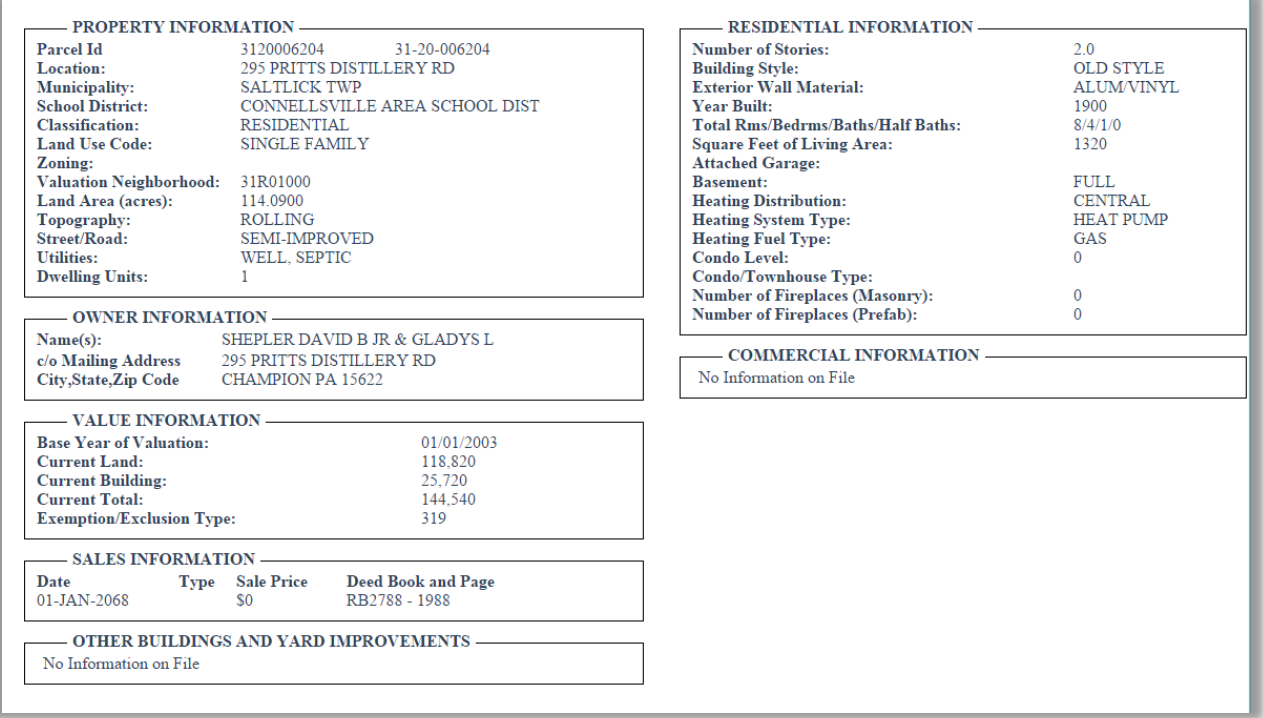